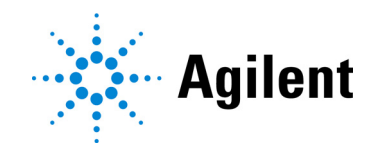

## Aria Support Tool version 1.1

Troubleshooting tool for the AriaMx and AriaDx Real-Time PCR **Systems** 

## User Guide

Version A0, March 2023

NOTE The Aria Support Tool is used for troubleshooting and diagnosing issues on an AriaMx or AriaDx instrument. The tool cannot execute actions on the instrument or clear instrument errors, but it can provide feedback on the cause of an issue. When possible, this user guide includes follow-up recommendations and instructions for issue resolution.

## Notices

#### © Agilent Technologies, Inc. 2023

No part of this manual may be reproduced in any form or by any means (including electronic storage and retrieval or translation into a foreign language) without prior agreement and written consent from Agilent Technologies, Inc. as governed by United States and international copyright laws.

#### Manual Part Number

G8830-90100

#### **Edition**

Version A0, March 2023

Agilent Technologies, Inc. 5301 Stevens Creek Blvd Santa Clara, CA 95051 USA

#### <span id="page-1-0"></span>Technical Support

#### For US and Canada

Call 800-227-9770 (option 3, 4, 3).

Or send an email to qpcr.support@agilent.com

#### For all other regions

Agilent's world-wide Sales and Support Center contact details for your location can be obtained at www.agilent.com/en/contact-us/page

#### **Warranty**

The material contained in this document is provided "as is," and is subject to being changed, without notice, in future editions. Further, to the maximum extent permitted by applicable law, Agilent disclaims all warranties, either express or implied, with regard to this manual and any information contained herein, including but not limited to the implied warranties of merchantability and fitness for a particular purpose. Agilent shall not be liable for errors or for incidental or consequential damages in connection with the furnishing, use, or performance of this document or of any information contained herein. Should Agilent and the user have a separate written agreement with warranty terms covering the material in this document that conflict with these terms, the warranty terms in the separate agreement shall control.

#### Technology Licenses

The hardware and/or software described in this document are furnished under a license and may be used or copied only in accordance with the terms of such license.

#### Restricted Rights Legend

U.S. Government Restricted Rights. Software and technical data rights granted to the federal government include only those rights customarily provided to end user customers. Agilent provides this customary commercial license in Software and technical data pursuant to FAR 12.211 (Technical Data) and 12.212 (Computer Software) and, for the Department of Defense, DFARS 252.227-7015 (Technical Data - Commercial Items) and DFARS 227.7202-3 (Rights in Commercial Computer Software or Computer Software Documentation).

#### Safety Notices

### CAUTION

A **CAUTION** notice denotes a hazard. It calls attention to an operating procedure, practice, or the like that, if not correctly performed or adhered to, could result in damage to the product or loss of important data. Do not proceed beyond a CAU-**TION** notice until the indicated conditions are fully understood and met.

### WARNING

A WARNING notice denotes a hazard. It calls attention to an operating procedure, practice, or the like that, if not correctly performed or adhered to, could result in personal injury or death. Do not proceed beyond a WARNING notice until the indicated conditions are fully understood and met.

### **Contents**

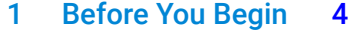

[Overview of the Aria Support Tool](#page-4-0) 5 [Minimum requirements for running the Aria Support Tool](#page-4-1) 5 [Aria Support Tool interface](#page-4-2) 5

#### [2 Motor Calibration](#page-6-0) 7

[About Motor Calibration](#page-7-0) 8

[Verifying Motor Calibration Values Using the Aria Support Tool](#page-8-0) 9 [Verify MC values on a connected instrument](#page-8-1) 9 [Verify MC values in a motor calibration file](#page-10-0) 11

#### [3 Block Contamination](#page-13-0) 14

[About Block Contamination](#page-14-0) 15

[Finding Block Contamination Using the Aria Support Tool](#page-15-0) 16 [Locate block contamination on a connected instrument](#page-15-1) 16 [Locate block contamination using the diagnostic file](#page-19-0) 20

#### [4 Reference](#page-21-0) 22

[Performing Motor Calibration](#page-22-0) 23

[Cleaning the Thermal Block Wells](#page-24-0) 25

[Running the Block Contamination Test](#page-25-0) 26

<span id="page-3-0"></span>Aria Support Tool User Guide

# 1 Before You Begin

[Overview of the Aria Support Tool](#page-4-0) 5 [Minimum requirements for running the Aria Support Tool](#page-4-1) 5 [Aria Support Tool interface](#page-4-2) 5

This chapter contains information for you to read and understand before you start using the Aria Support Tool.

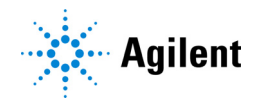

### <span id="page-4-0"></span>Overview of the Aria Support Tool

The Aria Support Tool is an external application that can provide you or the Agilent support team with additional information to troubleshoot your AriaMx or AriaDx instrument. The Support Tool is a separate software utility from the Aria Real-Time PCR software, requiring its own download and installation.

The Aria Support Tool is not a repair utility and cannot clear instrument errors or alter instrument performance. It does, however, provide critical information needed to navigate the troubleshooting process or to assess the condition of the instrument. Where appropriate, this user guide includes guidance on the next steps you need to take to resolve issues identified using the Aria Support Tool.

If you need help troubleshooting your instrument, contact Agilent [Technical Support](#page-1-0).

### <span id="page-4-1"></span>Minimum requirements for running the Aria Support Tool

Install and run the Aria Support Tool on a PC that is connected to the AriaMx or AriaDx instrument that requires troubleshooting. The instrument can either be connected to the PC directly or through a network.

Before installing the Aria Support Tool, see [Table 1](#page-4-3) for the minimum PC requirements needed to run the application.

<span id="page-4-3"></span>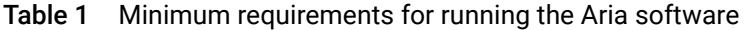

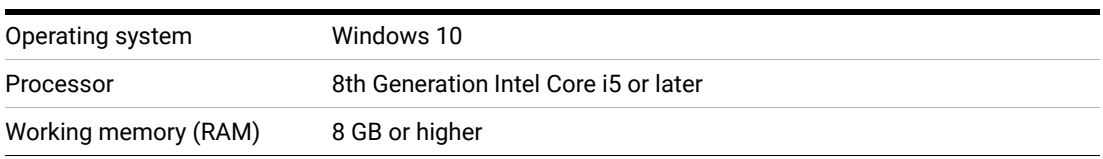

### <span id="page-4-2"></span>Aria Support Tool interface

The application is divided into two tabs: Motor Calibration and Block Contamination (see [Figure 1](#page-5-0) and Figure 2 [on page 6\)](#page-5-1). Each tab walks you through the steps for generating a set of output files that detail either the status of the instrument motor calibration or the findings of the block contamination diagnostic test.

For instructions on using the tools on each tab, see Chapter 2, "Motor Calibration," starting on [page 7](#page-6-1) and **Chapter 3**[, "Block Contamination," starting on page 14.](#page-13-1)

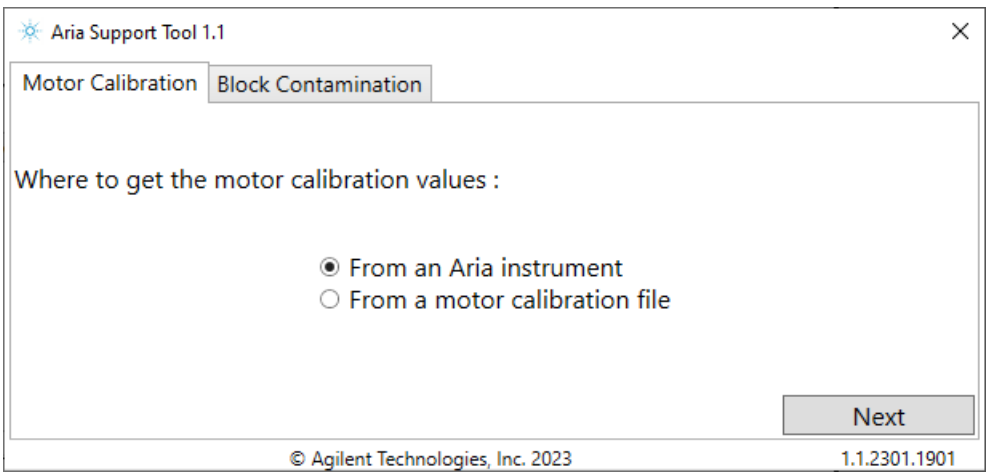

<span id="page-5-0"></span>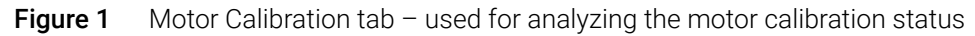

<span id="page-5-1"></span>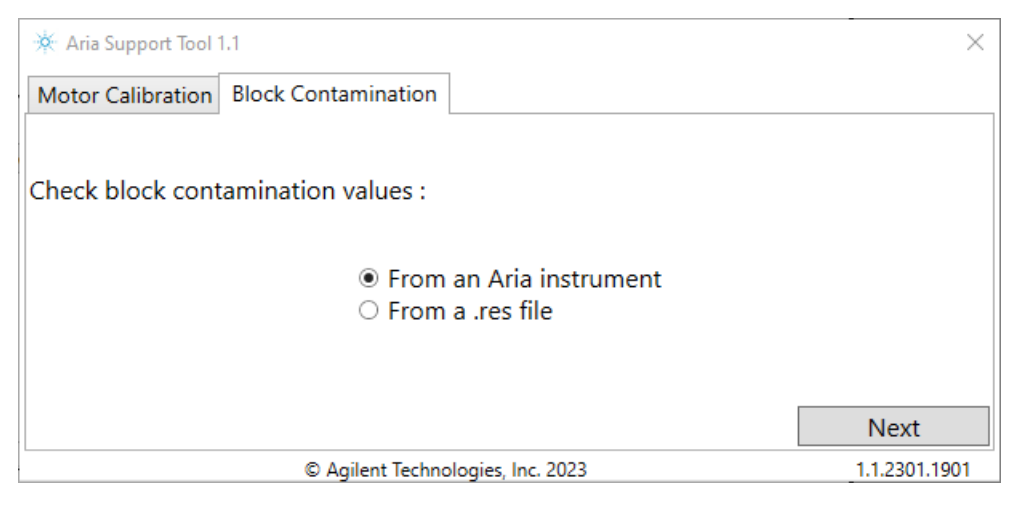

Figure 2 Block Contamination tab  $-$  used for locating contaminated wells

<span id="page-6-1"></span><span id="page-6-0"></span>Aria Support Tool User Guide

# 2 Motor Calibration

[About Motor Calibration](#page-7-0)[Verifying Motor Calibration Values Using the Aria Support Tool](#page-8-0)[Verify MC values on a connected instrument](#page-8-1)[Verify MC values in a motor calibration file](#page-10-0) 11

This chapter contains instructions for using the Aria Support Tool to verify that the motor calibration values for your AriaMx or AriaDx instrument are within Agilent specifications. Using the Aria Support Tool for this purpose is necessary after a motor calibration is performed on the instrument.

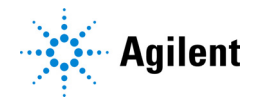

### <span id="page-7-1"></span><span id="page-7-0"></span>About Motor Calibration

A motor calibration (MC) is a procedure performed on an AriaMx or AriaDx instrument that designates the location of each well that is scanned by the optical modules for each individual slot. The output of the MC is a *filter.txt* file that contains the MC values and is stored within the instrument. During an experiment run, the Aria system uses the MC values in this file to position the optical modules so that they can optimally excite and capture the dye fluorescence within each well.

Agilent performs a MC and verifies the MC values on each instrument in the factory prior to shipment. Your instrument may require a post-factory MC if you encounter any of the following scenarios.

- The instrument touchscreen opens a prompt instructing you to perform a MC
- An Agilent technical support specialist or service engineer instructs you to perform a MC
- You are upgrading the instrument firmware from version 1.5 (or earlier) to the latest version.

Instructions for performing a MC are provided in ["Performing Motor Calibration"](#page-22-1) on page 23. After the MC is complete, use the Aria Support Tool to verify that the MC values in the *filter.txt* file are within Agilent's internal specifications. This verification step ensures that calibrated well locations were not mis-assigned.

## <span id="page-8-0"></span>Verifying Motor Calibration Values Using the Aria Support Tool

After completion of a MC, verify that the MC values in the *filter.txt* file are within specifications using one of the methods described below.

- ["Verify MC values on a connected instrument"](#page-8-1) on page 9 This method obtains the MC values by copying the *filter.txt* file directly from the connected AriaMx or AriaDx instrument and then analyzes the MC values in the copied file.
- ["Verify MC values in a motor calibration file"](#page-10-0) on page 11 This method analyzes the MC values in a *filter.txt* file that you upload to the Aria Support Tool.

NOTE The Aria Support Tool analyzes the MC values in the *filter.txt* file and does not modify the MC values in the file.

### <span id="page-8-1"></span>Verify MC values on a connected instrument

- 1 Launch the Aria Support Tool on a PC that is connected to the AriaMx or AriaDx instrument.
- 2 Click the Motor Calibration tab. Select From an Aria instrument. (See [Figure 3](#page-8-2).)

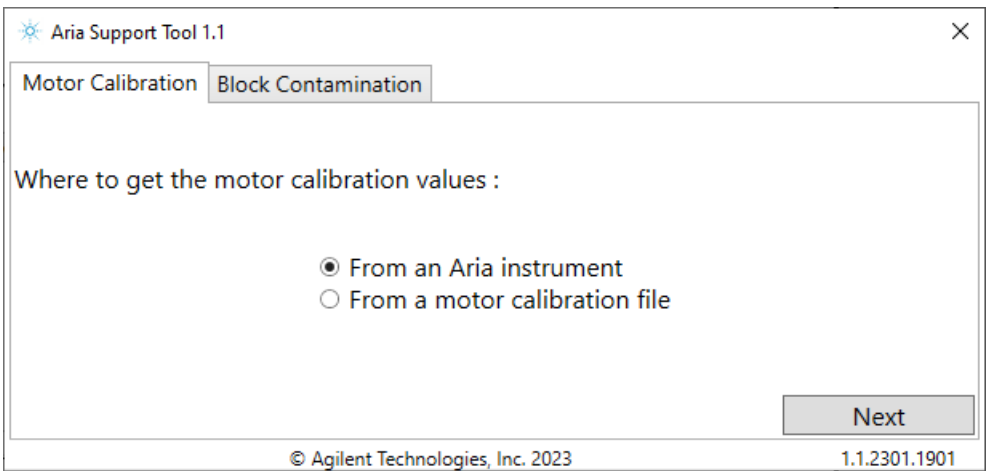

<span id="page-8-2"></span>Figure 3 Motor Calibration tab – select From an Aria instrument

#### 3 Click Next.

The Aria Support Tool advances to the next screen. (See [Figure 4](#page-9-0).)

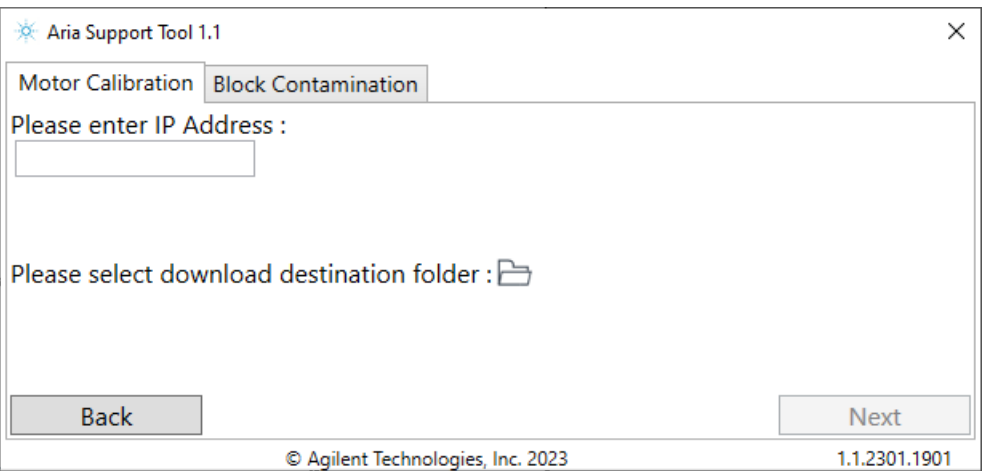

<span id="page-9-0"></span>**Figure 4** Motor Calibration tab – Enter IP address and select destination folder

4 In the field under Please enter IP Address, enter the IP address of the AriaMx or AriaDx instrument. (See [Figure 5](#page-9-1).)

To find the IP address for your instrument, press the Connection Settings icon  $\Gamma$ at the bottom of the instrument's touchscreen display.

### Please enter IP Address :

10.0.0.2

<span id="page-9-1"></span>**Figure 5** Entering the instrument IP address

- 5 Click the folder icon next to Please select download destination folder. The Browse For Folder dialog box opens.
- <span id="page-9-3"></span>6 Browse to the folder where you want to save the downloaded and output files from the verification process. Select the folder and click OK.

The Browse For Folder dialog box closes and the file path for the selected folder appears in the Aria Support Tool. (See [Figure 6](#page-9-2).)

The files that are saved to the destination folder are the *filter.txt* file (copied from the instrument) and the verification result files generated by the Aria Support Tool.

Please select download destination folder :  $\ominus$ 

..\Documents

<span id="page-9-2"></span>Figure 6 Selecting the destination folder for output

7 Click Next.

The Aria Support Tool verifies the MC values by comparing the MC values contained in the *filter.txt* file to the specifications set by Agilent.

When verification is complete, the Aria Support Tool screen displays the result (*passed* or *failed*) for each of the 6 optical module slots as well as the overall motor calibration result. (See [Figure 7](#page-10-1).) You can click directly on the [+] icon next to the file name to copy the file path and file name of the *filter.txt* file that was used for verification.

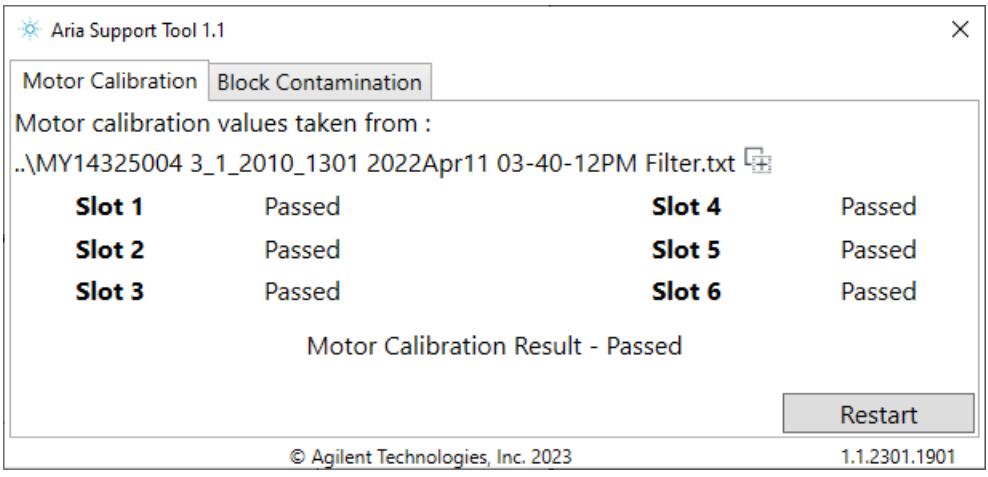

<span id="page-10-1"></span>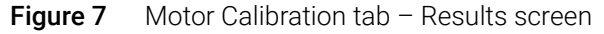

8 Refer to [Table 2](#page-10-2) for results interpretation and recommended actions.

Result files are saved to a sub-folder within the destination folder selected in [step 6](#page-9-3). The naming convention for the sub-folder is: *instrument serial number\_firmware version\_ timestamp*. Each file name includes a prefix that follows this same convention.

9 Click Restart to return to the starting screen of the Aria Support Tool.

#### <span id="page-10-2"></span>Table 2 MC verification results and recommended actions

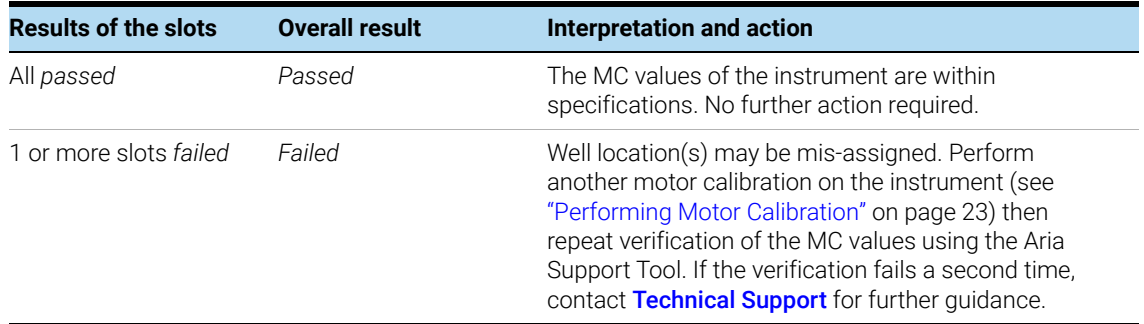

### <span id="page-10-0"></span>Verify MC values in a motor calibration file

- 1 Launch the Aria Support Tool.
- 2 Click the Motor Calibration tab. Select From a motor calibration file. (See [Figure 8](#page-11-0).)

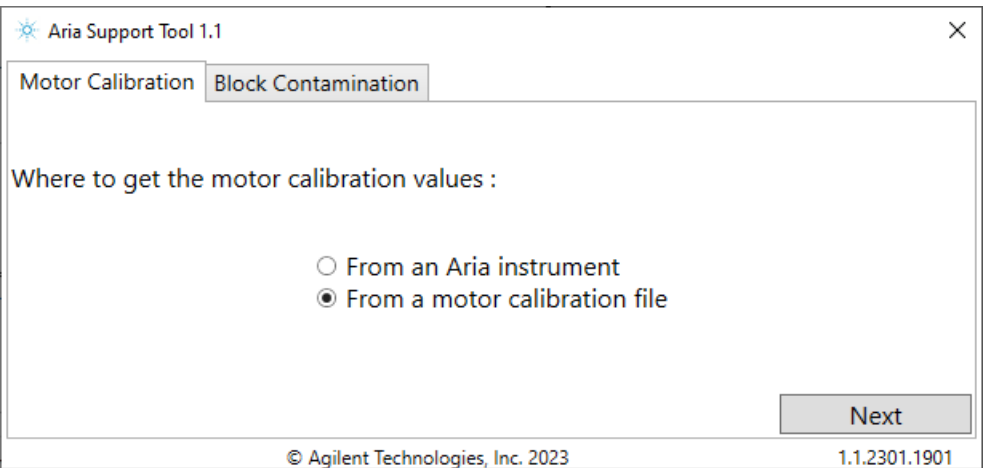

<span id="page-11-0"></span>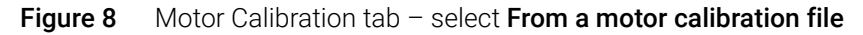

#### 3 Click Next.

The Aria Support Tool advances to the next screen. (See [Figure 9](#page-11-1).)

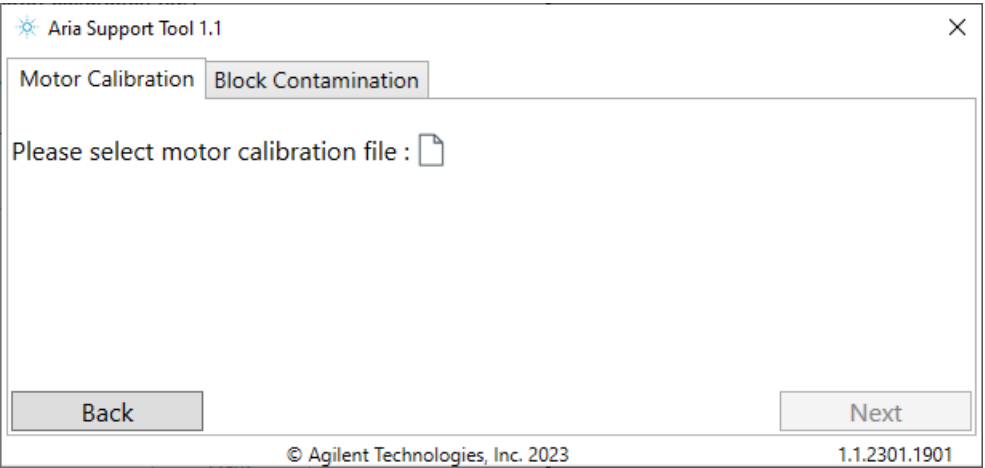

<span id="page-11-1"></span>Figure 9 Motor Calibration tab - Select motor calibration file

- 4 Click the folder icon next to Please select motor calibration file. The Open dialog box opens.
- <span id="page-11-2"></span>5 Browse to the folder where the motor calibration file is saved. Click the file to select it. The motor calibration file is the *filter.txt* file generated on the instrument during motor calibration.

The *filter.txt* file name may include a prefix with the naming convention: *instrument serial number\_firmware version\_timestamp*. This prefix is added to *filter.txt* files that are copied from an instrument during the process described in ["Verify MC values on a connected instrument."](#page-8-1)

6 With the motor calibration file selected, click Open in the Open dialog box.

The dialog box closes and the selected file name appears in the Aria Support Tool. (See [Figure 10](#page-12-0).)

Please select motor calibration file :  $\bigcap$ 

..\filter.txt

<span id="page-12-0"></span>Figure 10 Selecting the MC file

7 Click Next.

The Aria Support Tool verifies the MC values by comparing the MC values contained in the *filter.txt* file to the specifications set by Agilent.

When verification is complete, the Aria Support Tool screen displays the result (*passed* or *failed*) for each of the 6 optical module slots as well as the overall motor calibration result. (See [Figure 11](#page-12-1).) You can click directly on the [+] icon next to the file name to copy the file path and file name of the *filter.txt* file that was used for verification.

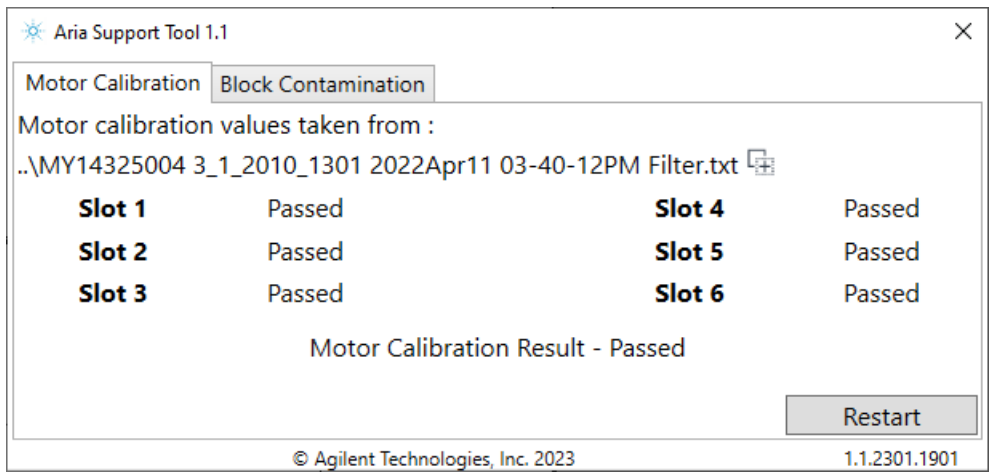

<span id="page-12-1"></span>**Figure 11** Motor Calibration tab  $-$  Results screen

8 Refer to Table 2 [on page 11](#page-10-2) for results interpretation and recommended actions.

A text file summarizing the results is saved to the same folder as the *filter.txt* file that was selected in [step 5](#page-11-2). The file name includes a prefix with the naming convention: *instrument serial number\_firmware version\_timestamp*.

9 Click Restart to return to the starting screen of the Aria Support Tool.

<span id="page-13-1"></span><span id="page-13-0"></span>Aria Support Tool User Guide

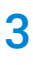

## 3 Block Contamination

[About Block Contamination](#page-14-0) 15

[Finding Block Contamination Using the Aria Support Tool](#page-15-0) 16

[Locate block contamination on a connected instrument](#page-15-1) 16

[Locate block contamination using the diagnostic file](#page-19-0) 20

This chapter contains instructions for using the Aria Support Tool to find the location or cause of block contamination on your AriaMx or AriaDx instrument. Using the Aria Support Tool is helpful if you receive block contamination errors on the instrument.

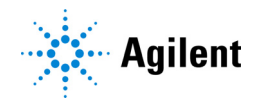

### <span id="page-14-0"></span>About Block Contamination

The set of diagnostic tests available on the AriaMx and AriaDx instruments includes a block contamination test, which scans the thermal block for signs of contaminants. If the instrument fails the test, the system displays a set of error messages (warning ID number 92 and error ID number 311). The details of the test are recorded in the instrument diagnostic file (\*.res) that is saved to the instrument upon completion of the test.

Block contamination is often due to the presence of dust, residue, or other contaminants in one or more wells of the AriaMx or AriaDx thermal block. These contaminants may reflect light, resulting in an artificially elevated fluorescence reading. A failed block contamination test may also be the result of surface scratches, anodizing discoloration, or staining on the thermal block or heated lid. Additionally, particles on the window of an optical module, or other causes of stray light emitting from an optical module, may also result in a failed block contamination test.

In some cases, the block contamination test may fail due to a failure in a prerequisite diagnostic test. These prerequisite diagnostic tests are performed in conjunction with the block contamination test, and they test various aspects of instrument function that could impact the fluorescence readings measured during diagnostics. The outcomes of the prerequisite tests are displayed on the reports screen (Figure 16 [on page 18](#page-17-0)).

In the event of a failed block contamination test, you can use the tools on the Block Contamination tab of the Aria Support Tool to help troubleshoot the cause by, 1) determining if a prerequisite test is failing, and 2) identifying the contaminated wells in the thermal block. You can then take the appropriate action to clear the error.

## <span id="page-15-3"></span><span id="page-15-0"></span>Finding Block Contamination Using the Aria Support Tool

After a failed block contamination diagnostic test, find the cause of the failure in the instrument diagnostic file (\*.*res*) using one of the methods described below.

- ["Locate block contamination on a connected instrument"](#page-15-1) on page 16 This method obtains the diagnostic file by copying it directly from the connected AriaMx or AriaDx instrument and then analyzes the contents of the file.
- ["Locate block contamination using the diagnostic file"](#page-19-0) on page 20 This method analyzes the contents of a diagnostic file that you upload to the Aria Support Tool.

The Aria Support Tool can determine from the diagnostic file which wells of the thermal block were found to have contamination. The Aria Support Tool can also determine if the failed test was due to a failed prerequisite test.

NOTE The Aria Support Tool cannot clear the block contamination errors on your instrument.

### <span id="page-15-1"></span>Locate block contamination on a connected instrument

- 1 Launch the Aria Support Tool on a PC that is connected to the AriaMx or AriaDx instrument.
- 2 Click the Block Contamination tab. Select From an Aria instrument. (See [Figure 12](#page-15-2).)

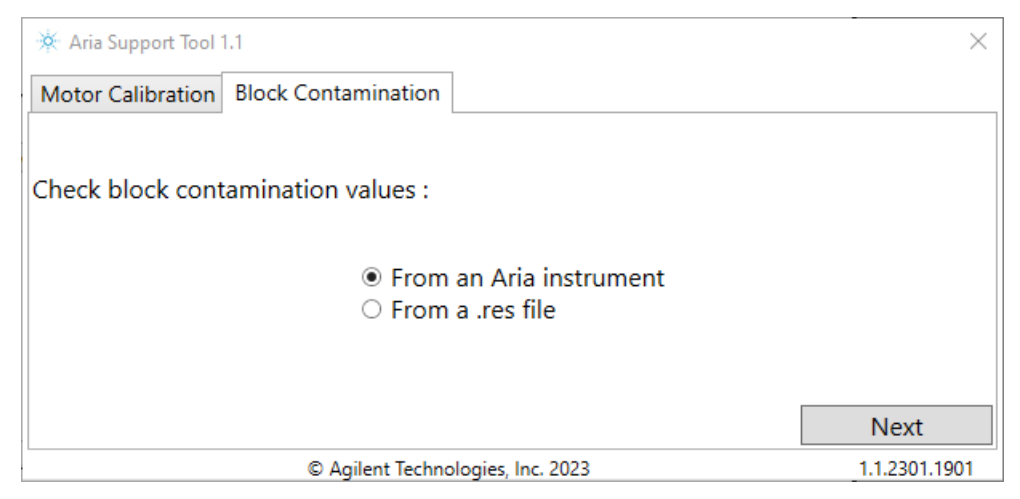

Figure 12 Block Contamination tab - select From an Aria instrument

<span id="page-15-2"></span>3 Click Next.

The Aria Support Tool advances to the next screen. (See [Figure 13](#page-16-0).)

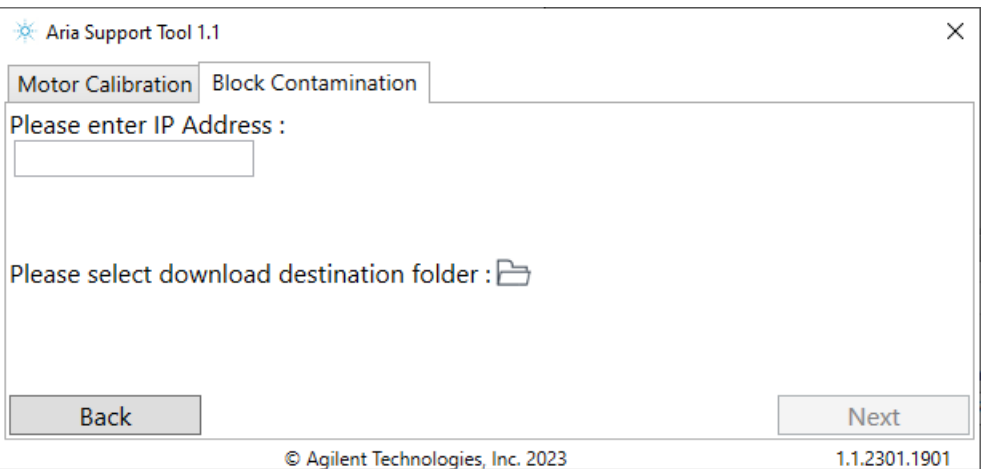

<span id="page-16-0"></span>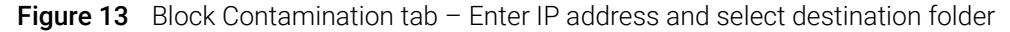

4 In the field under Please enter IP Address, enter the IP address of the AriaMx or AriaDx instrument. (See [Figure 14](#page-16-1).)

To find the IP address for your instrument, press the Connection Settings icon  $\Gamma$ at the bottom of the instrument's touchscreen display.

#### Please enter IP Address : 10.0.0.2

<span id="page-16-1"></span>Figure 14 Entering the instrument IP address

- 5 Click the folder icon next to Please select download destination folder. The Browse For Folder dialog box opens.
- <span id="page-16-3"></span>6 Browse to the folder where you want to save the downloaded and output files from the troubleshooting process. Select the folder and click OK.

The Browse For Folder dialog box closes and the file path for the selected folder appears in the Aria Support Tool. (See [Figure 15](#page-16-2).)

The files that are saved to the destination folder are the instrument diagnostic file (i.e., the *\*.res* file copied from the instrument) and the block contamination report generated by the Aria Support Tool.

Please select download destination folder :  $\triangle$ ..\Documents

<span id="page-16-2"></span>Figure 15 Selecting the destination folder for output

7 Click Next.

The Aria Support Tool analyzes the contents of the instrument diagnostic file to identify the cause and location of the block contamination failure.

When the review is complete, the Aria Support Tool screen displays the block contamination report. See [Figure 16](#page-17-0) for an example report in which one of the prerequisite test failed. See **[Figure 17](#page-18-0)** for an example report in which all prerequisite tests passed and contamination was detected in some of the wells for the some of the optical modules.

- 8 Refer to Table 3 [on page 20](#page-19-1) for results interpretation and recommended actions.
- 9 (Optional) Click Generate Report to open a PDF of the report. Once open, you can save the PDF to a desired location.

A PDF of the report and a copy of the diagnostic file copied from the instrument are automatically saved to a sub-folder within the destination folder selected in **[step 6](#page-16-3)**. The PDF file name includes a prefix with the naming convention: *instrument serial number\_firmware version\_timestamp*.

Click Restart to return to the starting screen of the Aria Support Tool.

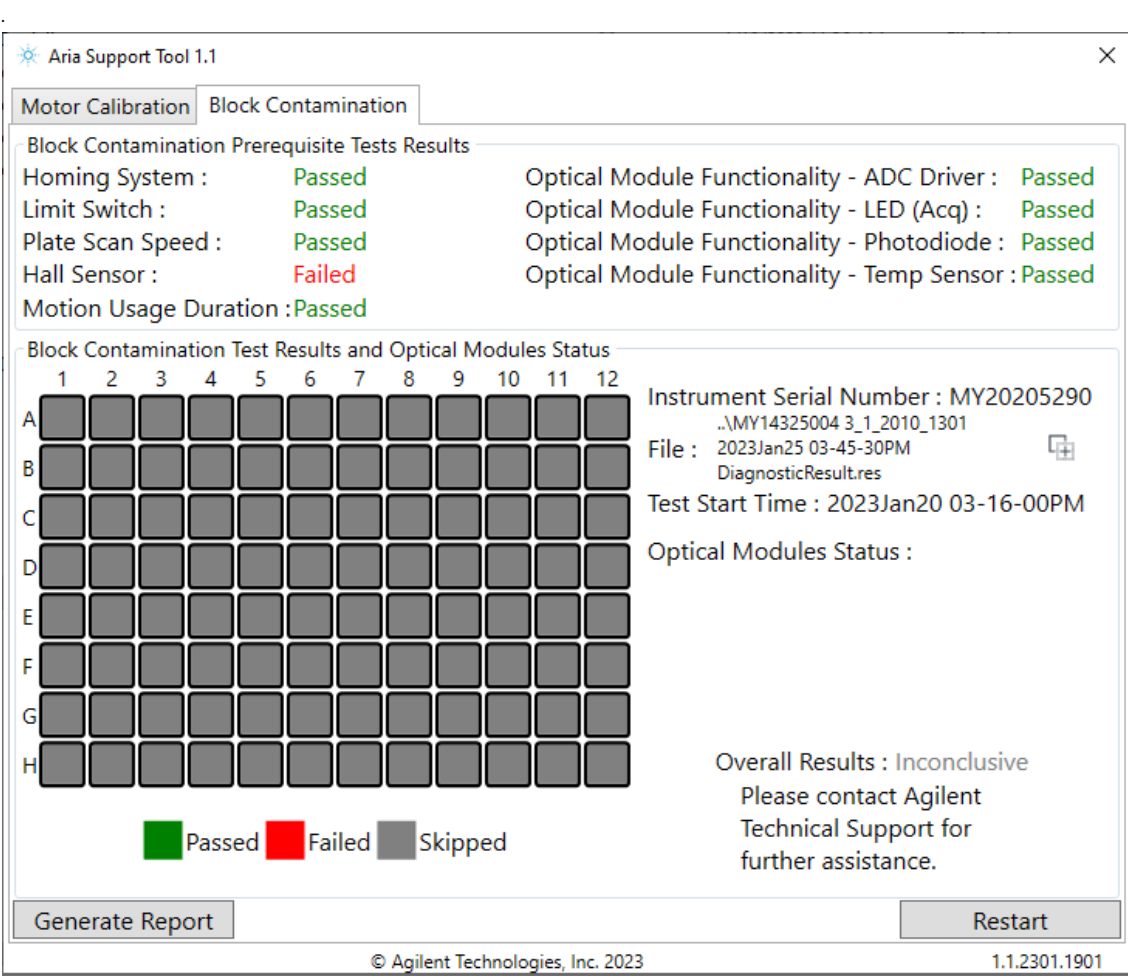

<span id="page-17-0"></span>Figure 16 Block Contamination Report screen with a failed prerequisite test

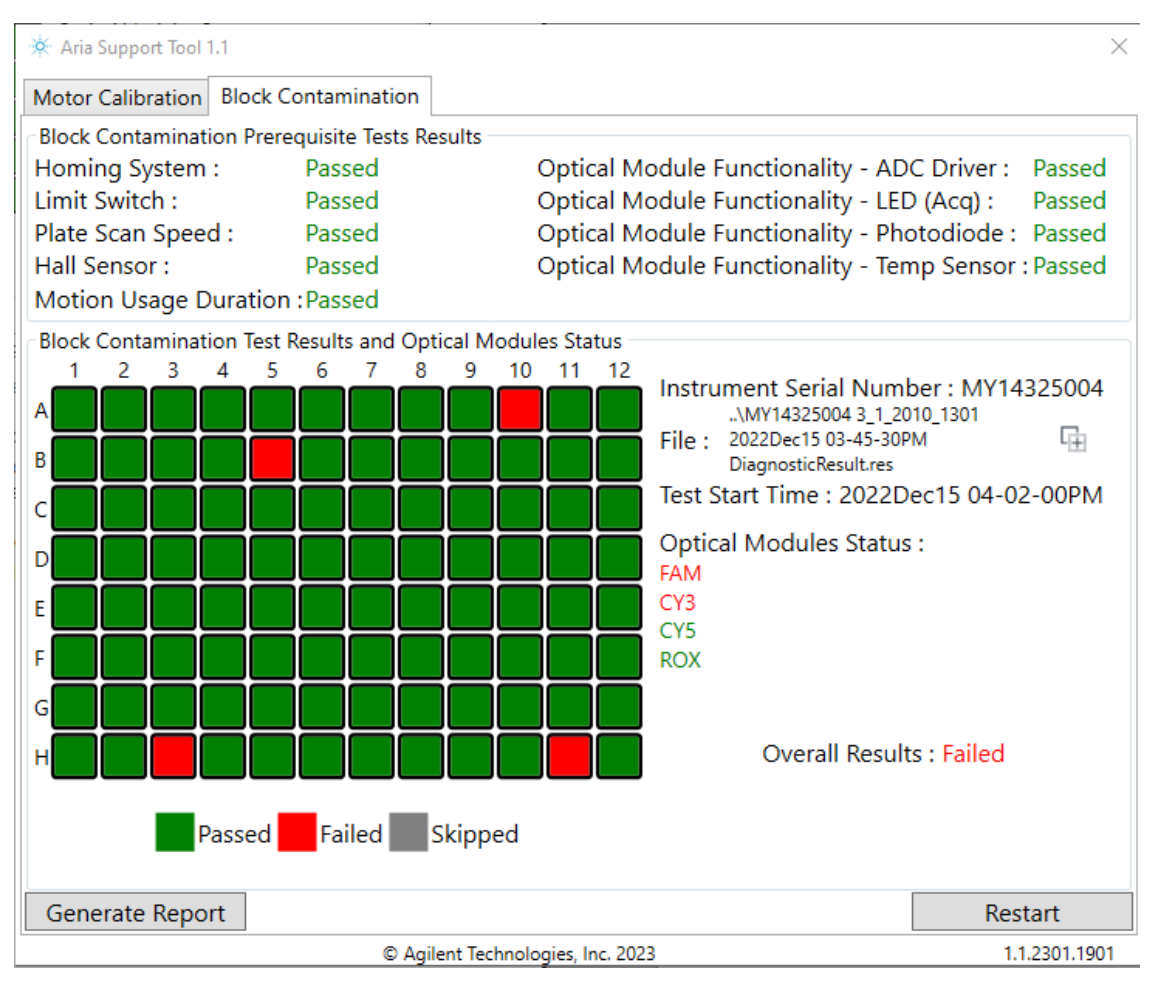

<span id="page-18-0"></span>Figure 17 Block Contamination Report screen with all prerequisite tests passed

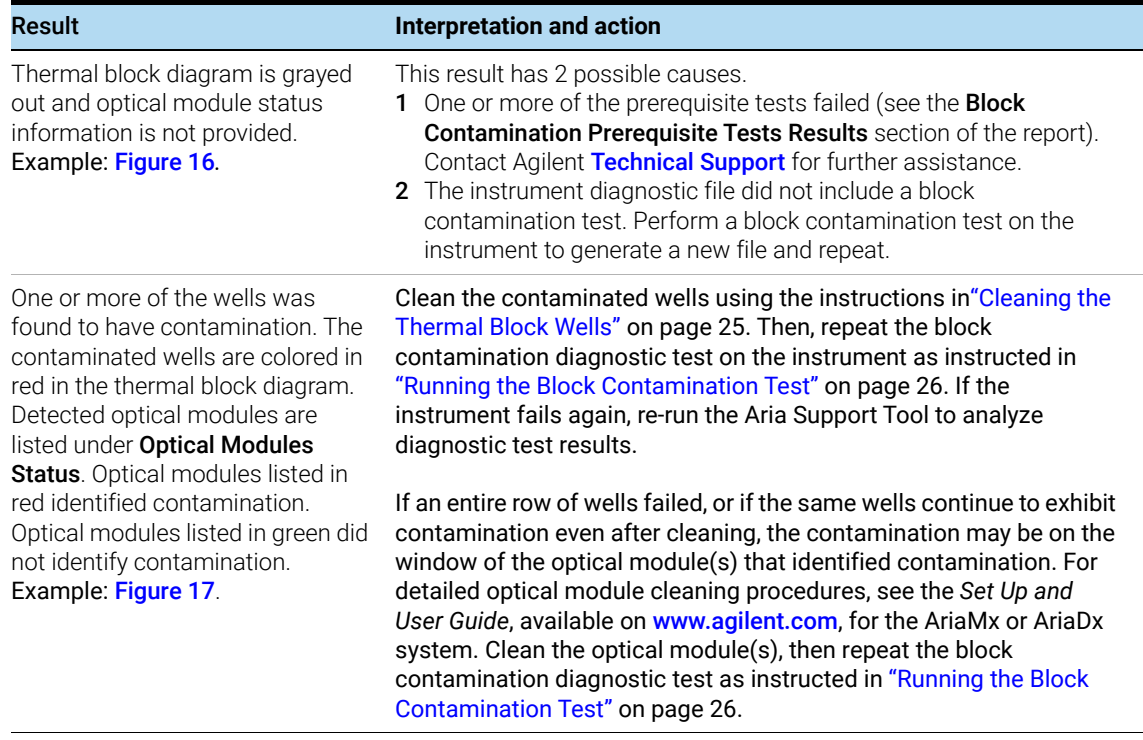

#### <span id="page-19-1"></span>Table 3 Block contamination report results and recommended actions

### <span id="page-19-0"></span>Locate block contamination using the diagnostic file

- 1 Launch the Aria Support Tool.
- 2 Click the Block Contamination tab. Select From a .res file. (See [Figure 18](#page-19-2).)

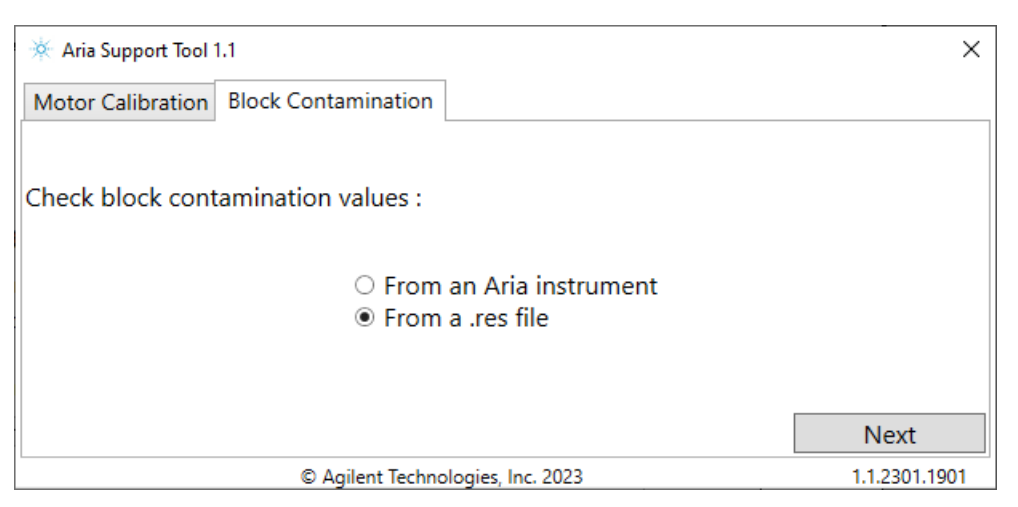

Figure 18 Block Contamination tab - select From a .res file

<span id="page-19-2"></span>3 Click Next.

The Aria Support Tool advances to the next screen. (See [Figure 19](#page-20-0).)

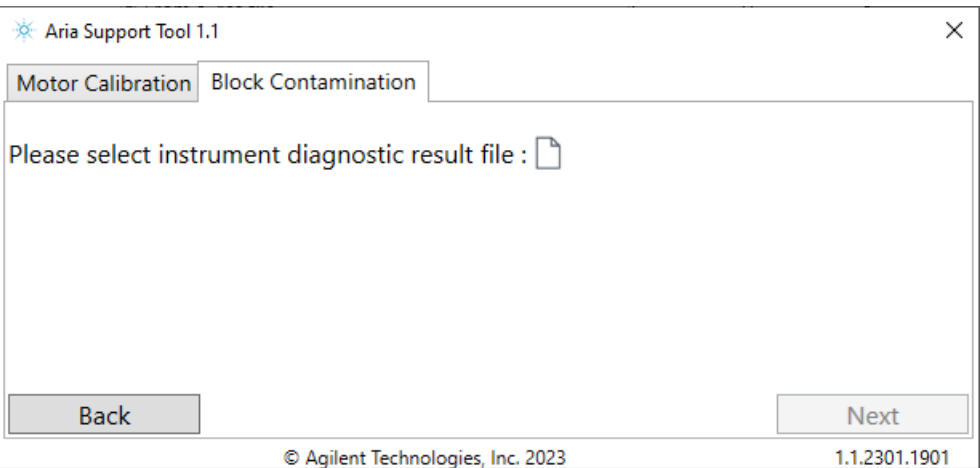

<span id="page-20-0"></span>**Figure 19** Block Contamination  $tab - Select$  instrument diagnostic file

- 4 Click the folder icon next to Please select instrument diagnostic file. The Open dialog box opens.
- 5 Browse to the folder where the instrument diagnostic file is saved. Click the file to select it. The instrument diagnostic file is the *\*.res* file generated on the instrument after completing a set of diagnostic tests. The \**.res* file name may include a prefix with the naming convention: *instrument serial number\_firmware version\_timestamp*.
- 6 With the instrument diagnostic file selected, click **Open** in the Open dialog box. The dialog box closes and the selected file name appears in the Aria Support Tool. (See [Figure 20](#page-20-1).)

Please select instrument diagnostic result file :  $\bigcap$ 

..\MY14325004 3\_1\_2010\_1301 2022Dec15 03-45-30PM DiagnosticResul...

<span id="page-20-1"></span>Figure 20 Selecting the instrument diagnostic file

7 Click Next.

The Aria Support Tool analyzes the contents of the instrument diagnostic file to identify the cause and location of the block contamination failure.

When the review is complete, the Aria Support Tool screen displays the block contamination report. See [Figure 16](#page-17-0) for an example report in which one of the prerequisite test failed. See **[Figure 17](#page-18-0)** for an example report in which all prerequisite tests passed and contamination was detected in some of the wells for the some of the optical modules.

- 8 Refer to Table 3 [on page 20](#page-19-1) for results interpretation and recommended actions.
- 9 (Optional) Click Generate Report to open a PDF of the report. Once open, you can save the PDF to a desired location. The default PDF file name includes a prefix with the naming convention: *instrument serial number\_firmware version\_timestamp*.

Click Restart to return to the starting screen of the Aria Support Tool.

<span id="page-21-0"></span>Aria Support Tool User Guide

## 4 Reference

[Performing Motor Calibration](#page-22-0) 23 [Cleaning the Thermal Block Wells](#page-24-0) 25 [Running the Block Contamination Test](#page-25-0) 26

This chapter contains instructions for performing actions on the AriaMx or AriaDx instrument that may be needed to help troubleshoot motor calibration and block contamination issues.

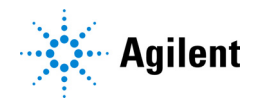

### <span id="page-22-1"></span><span id="page-22-0"></span>Performing Motor Calibration

NOTE Running a motor calibration (MC) is not part of the normal operation of an AriaMx or AriaDx instrument. Do not perform a MC unless you have cause to do so. See ["About Motor](#page-7-1)  [Calibration"](#page-7-1) on page 8 for information on the instances in which a MC is necessary.

> The MC procedure is performed through the AriaMx or AriaDx instrument touchscreen (not through the Aria Support Tool). Follow the instructions below if you need to perform a MC. If a post-factory MC has already been performed, use the Aria Support Tool to verify the MC values.

1 From the Home screen of the instrument touchscreen, press Settings > System Settings > Motor Calibration.

 $33.5^{\circ}$ C Motor Calibration Optical Module Calibrated Date & Time **Position**  $\bar{1}$ FAM Module 05 Jul 2017 01:17:20PM  $\overline{2}$ **ROX Module** 05 Jul 2017 01:17:20PM 05 Jul 2017 01:17:20PM 3 05 Jul 2017 01:17:20PM  $\overline{4}$ 05 Jul 2017 01:17:20PM  $\overline{5}$ 05 Jul 2017 01:17:20PM 6 **HEX-JOE Module** Calibrate Cancel

The Motor Calibration screen opens. (See [Figure 21](#page-22-2)).

<span id="page-22-2"></span>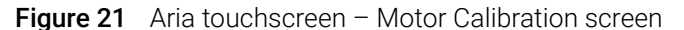

2 Press Calibrate.

The screen opens a prompt with the next step for setting up motor calibration. (See [Figure 22](#page-22-3).)

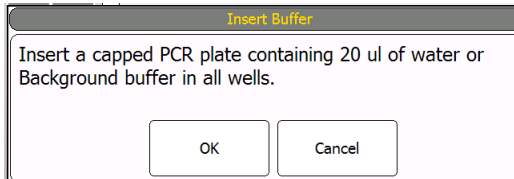

<span id="page-22-3"></span>Figure 22 Insert Buffer prompt

- **3** Prepare the PCR plate described in the prompt.
	- a Add 20 μL of water or TE buffer (10 mM Tris/1 mM EDTA) into all 96 wells of a PCR plate. Cap the wells or seal with film.
	- **b** Spin the plate briefly to collect the fluid at the bottom of the wells.
- c Insert the plate in the thermal block, close the hot top.
- 4 Press OK in the Insert Buffer prompt.

The screen opens a new prompt with the next step for setting up motor calibration. (See [Figure 23](#page-23-0).)

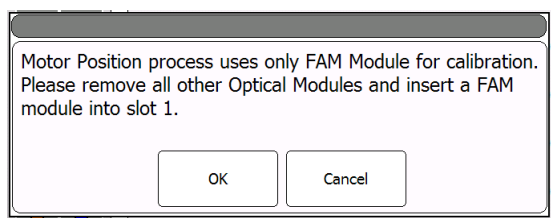

<span id="page-23-0"></span>Figure 23 FAM module prompt

- 5 Adjust the arrangement of the optical modules as described in the prompt.
	- a Open the lid on the optical module housing carrier.
	- b Move the FAM optical module to slot 1 of the optical module housing. Slot 1 is the right-most slot in the housing.

To remove an optical module from its slot, lift the hinged tab on the top of the optical module, then use the tab to lift the optical module out of its slot. To re-install an optical module into the housing, lower the hinged tab until it snaps into place.

- c Remove all other optical modules from the housing so that slots 2 through 6 are empty.
- d Close the lid on the housing carrier.
- 6 Press OK in the FAM module prompt.

The motor calibration begins.

7 Follow the prompts on the screen to move the FAM optical module to each slot as instructed. (See for example.)

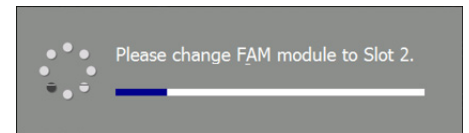

Figure 24 Change FAM module slot prompt

8 When the Motor Calibration Completed message opens, click OK to close the message and complete the process.

A *filter.txt* file is saved to the instrument containing the MC values.

### <span id="page-24-1"></span><span id="page-24-0"></span>Cleaning the Thermal Block Wells

If running the Aria Support Tool report for block contamination identified contaminated wells, then the recommended action is to clean the thermal block wells and then repeat the block contamination diagnostic test on the instrument. Use the instructions below to clean the thermal block wells. Then, see ["Running the Block Contamination Test"](#page-25-0) on page 26 for instructions on running the block contamination diagnostic test.

- 1 Turn off instrument. Remove the power cable from the rear of the instrument.
- 2 Open the instrument door. Carefully slide the optical module housing carrier as far to the left as possible, until it comes to a stop.
- 3 Open the lid of the thermal block. Remove any plasticware that may be in the thermal block. Use compressed air to remove dust from the inside surface of the lid and the thermal block wells.
- 4 Wipe down the inside surface of the lid and surface of the thermal block with a dry, lint-free cloth.
- 5 Clean the wells that were identified as contaminated using a V-shaped cotton swab (e.g., Agilent p/n 9300-2574 or similar) moistened with 70% isopropyl alcohol. Make sure to fully wipe the interior of the wells with the swab. Allow wells to dry completely.
- 6 Reconnect the power cable and turn on the instrument.
- 7 Perform Background Calibration and reboot the Instrument.

### <span id="page-25-1"></span><span id="page-25-0"></span>Running the Block Contamination Test

Diagnostic tests, including the block contamination test, are performed through the AriaMx or AriaDx instrument touchscreen (not through the Aria Support Tool). Follow the instructions below to perform a block contamination test.

1 From the Home screen of the instrument touchscreen, press Settings > Instrument Diagnostic > Run Diagnostics.

The Select Diagnostic Test screen opens. (See [Figure 25](#page-25-2)).

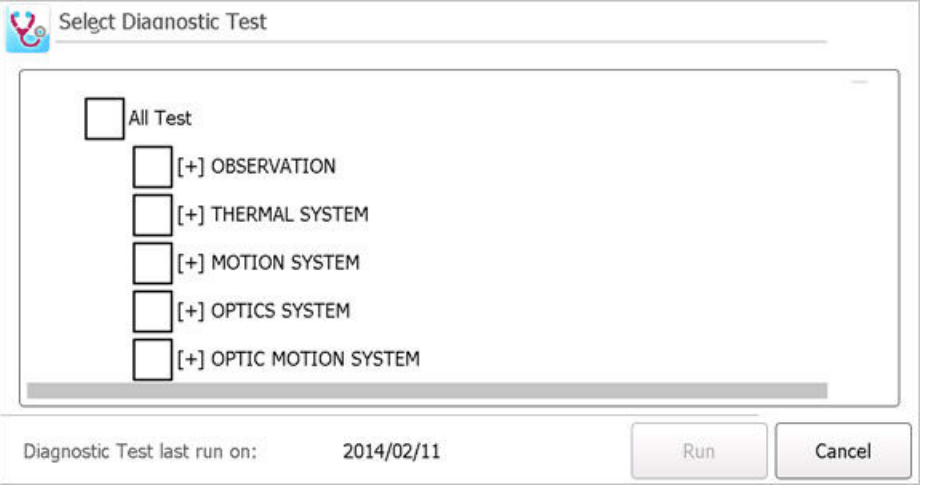

<span id="page-25-2"></span>Figure 25 Aria touchscreen - Select Diagnostic Test screen

2 Select All Test and press Run.

The instrument performs all diagnostic tests, including the block contamination test.

Once the instrument has finished running the tests, you can display the results by pressing View Result. A new instrument diagnostic file (\*.res) is generated.

If the test yields block contamination errors, run the Aria Support Tool using the latest instrument diagnostic file. See ["Finding Block Contamination Using the Aria Support Tool"](#page-15-3) on [page 16.](#page-15-3)

### In This Book

This document describes how to use the Agilent Support Tool application.

Version A0, March 2023

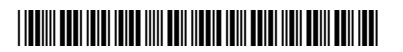

G8830-90100

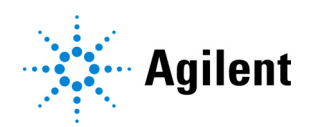